## **Inspired Artist Studios Virtual Classroom**

Hi everybody and welcome to the Inspired Artist Studio's Virtual Classroom @ PARC. We are so excited to announce that we will now be offering all of your favorite Inspired Artist Studio programs Online.

Every week you will receive a link to access our virtual zoom classroom and a recommended class schedule for pre-recorded classes. During these sessions you can follow along to the instructions in the video and complete music, art, theatre, and dance activities together. In order to follow along make sure you have basic supplies (for example: paper, crayons, markers).

If you have any questions you can email  $\text{mmingst}(\partial \text{parc-fl.org})$ , or [BRothey@parc](mailto:BRothey@parc-fl.org)-fl.org

For more detailed instructions on joining the Zoom class, continue reading to the page below.

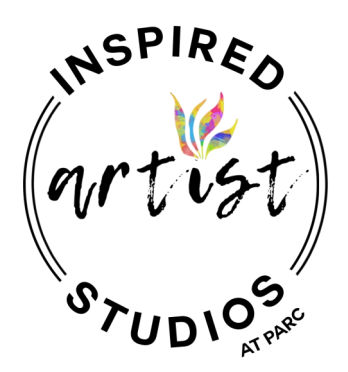

## **ZOOM Participants Instructions**

## **Before a zoom class:**

- 1. You will need a computer, tablet, or smartphone with speaker or headphones and a webcam.
- 2. Download the Zoom App onto your device, or click on the zoom link provided.
- 3. You will need an official email address.
- 4. In order to participate please send your email to Brian Rothey at **[BRothey@parc](mailto:BRothey@parc-fl.org)-fl.org**

5. If you have an outlook account, accept an invitation from Mattie Mingst [mmingst@parc](mailto:mmingst@parc-fl.org)-fl.org, (PARC Arts Director), and you will automatically receive a notification for each class in your outlook calendar as well as an email with a link for each class.

6. If you do not have an outlook account, log into the zoom app directly and you will receive a contact request from Mattie Mingst,  $\frac{mmingst(\partial \text{parc-fl.org})}{\text{parc-fl.org}}$  (PARC Arts Director). Accept the contact request and you will receive either a message through zoom or a direct zoom call for each class. If you do not receive a call at class time, then please go into your zoom messages with Mattie Mingst and click on the link for the most recent class.

7. If you do not accept either the invitation through outlook or through the zoom app then you will need to go the original invitation email and click on that link in order to participate.

## **During the Zoom Class**

8. The Zoom class invitations are sent out 10 minutes before class start time to allow for any technical difficulties, please login within those 10 minutes to ensure you are able to participate without any technical issues.

9. Once you have clicked on the link or accepted the call for the class, you will be prompted to "Join with video", click on the blue "Join with Video" icon so that others in the class will be able to see you via your web cam.

10. Next you will be prompted to "Join with computer audio", accept this prompt in order to communicate verbally during the class.

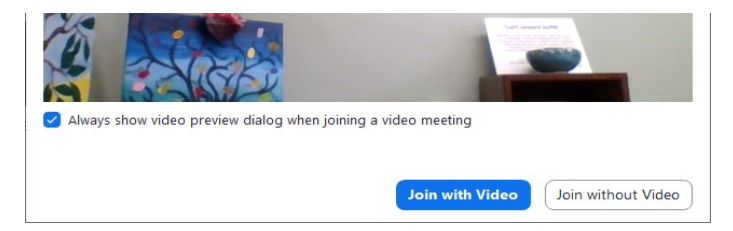

11. At the bottom of the zoom screen there is an icon menu.

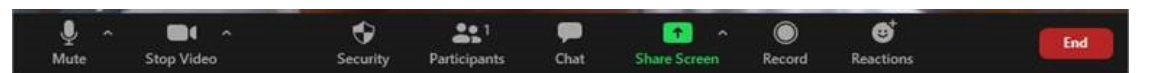

12. The "Mute" microphone icon shows whether or not you are muted. If you are muted the microphone icon will have a red line diagonally across it.

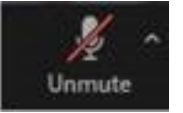

- 13. During the class you will be muted off and on as teachers are speaking or playing videos.
- 14. There is a red icon in the bottom right of the screen, if you wish to leave the class early click on the red "End" icon.

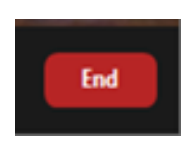

Please refer to the ZOOM "how to" page for different tutorials: [https://support.zoom.us/hc/en](https://support.zoom.us/hc/en-us/articles/206618765-Zoom-video-tutorials)-us/articles/206618765-Zoomvideo-[tutorials](https://support.zoom.us/hc/en-us/articles/206618765-Zoom-video-tutorials)